## Getting started in Powerschool – for Parents

Before you get started, make sure you have the Access ID and Access Password for your student(s). This should have been sent to you from your child's school. If you do not have this, please contact the appropriate building secretary.

Once you have your Access ID's and Access Passwords you are ready to set up one Powerschool account for all of your children.

Go to ps.sturgisps.org/public in an internet browser. We have found that Powerschool works best with Google Chrome or Firefox. You should see a page like the one below.

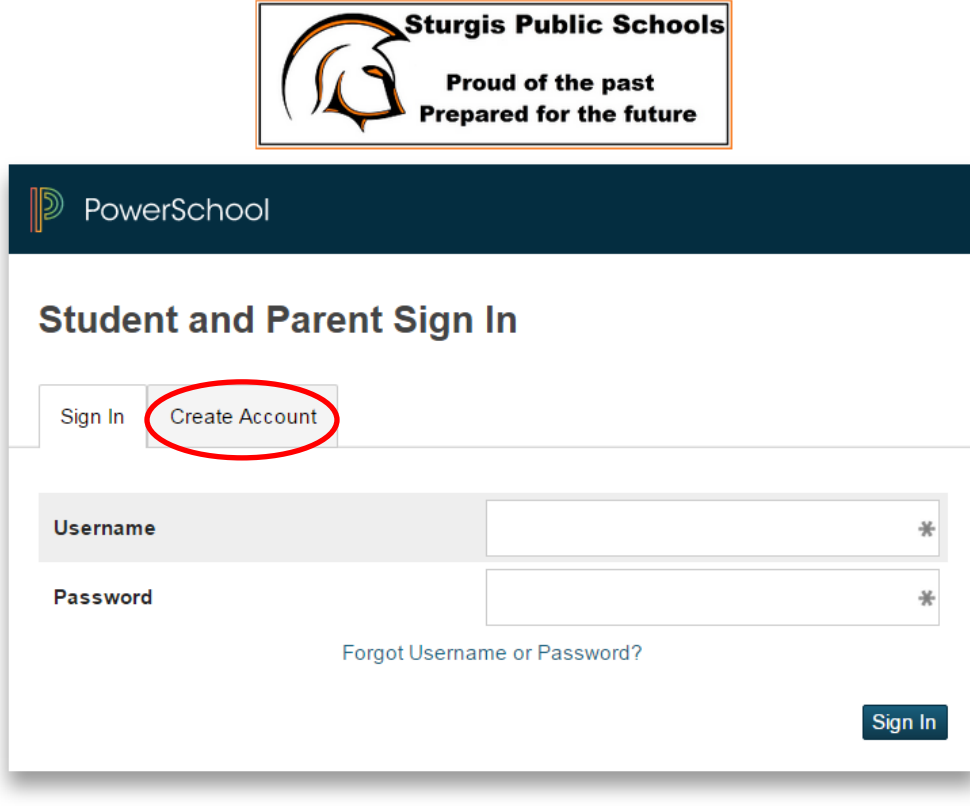

Copyright@ 2005 - 2015 Pearson Education, Inc., or its affiliate(s). All rights reserved.

Click on the Create Account tab (circled in Red)

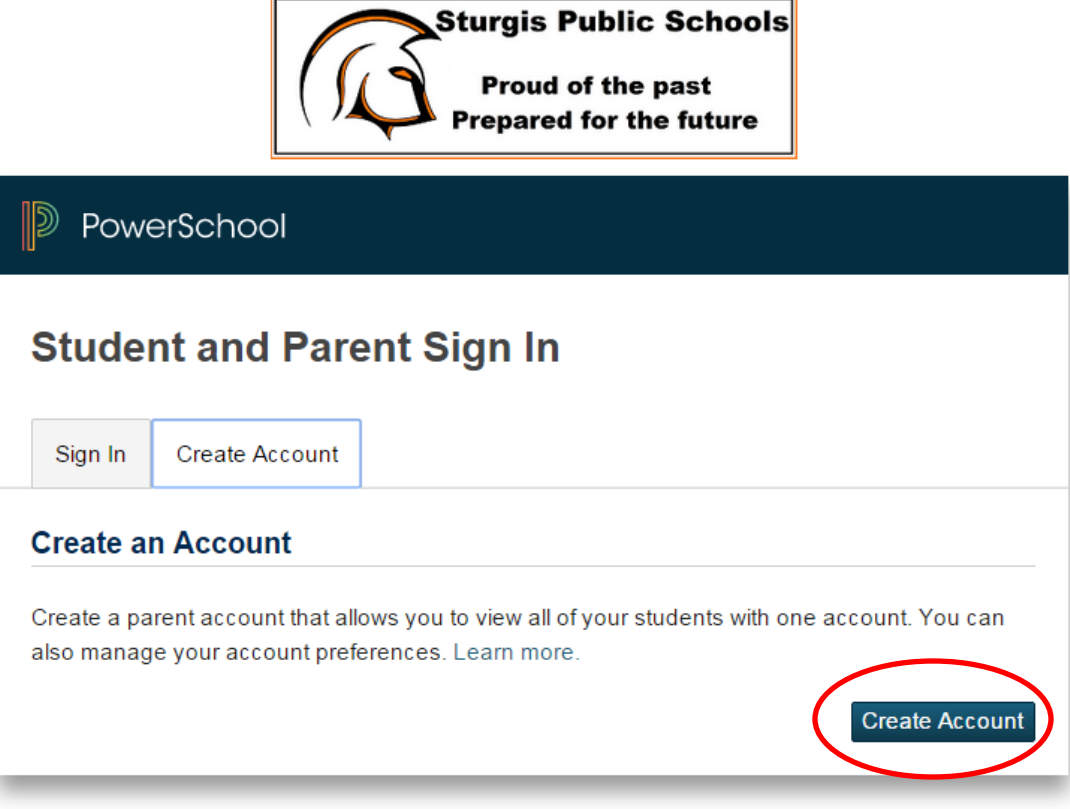

Copyright@ 2005 - 2015 Pearson Education, Inc., or its affiliate(s). All rights reserved.

Click on Create Account button (circled in Red)

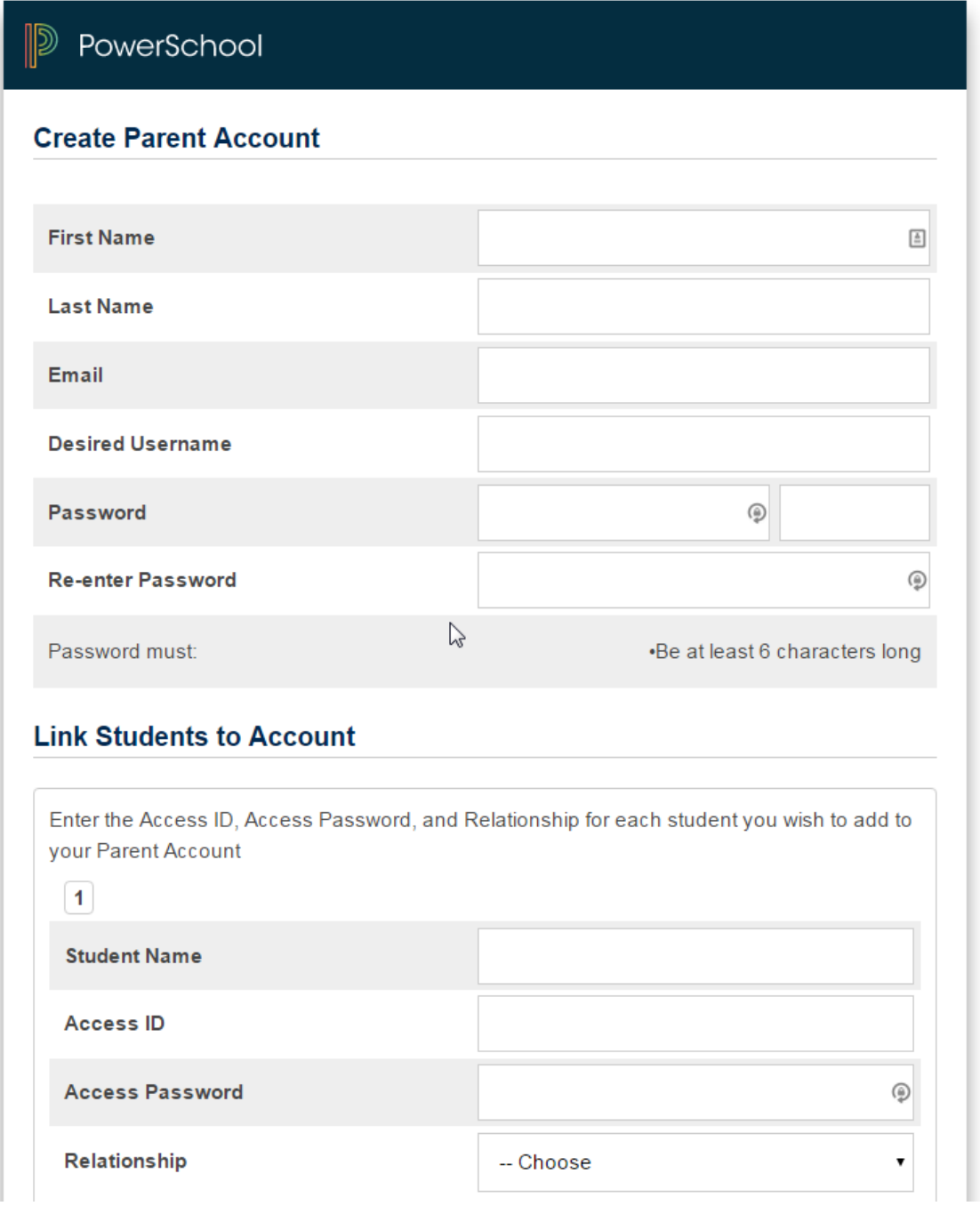

You are now ready to create your account. Please fill out all of the information.

First Name: first name of parent

Last Name: last name of parent

Email: email address of parent

Desired Username: the username that you would like to use for this account

Password: this will be the password that you would like for this account. The password may use any characters, but must be 6 characters long.

Re-enter Password: type the same password again

Student Name: This is the name of the student whose account you would like to access.

Access ID: This is the Access ID that was sent home from the student's school.

Access Password: This is the Access Password that was sent home from the student's school.

Relationship: Choose the appropriate relationship

Continue to enter this information for every student in your household. You may enter up to 7 students.

Once all of the information is entered, click the Enter button at the bottom of the screen. If any errors were detected in the data entry you will be prompted to fix them at this time.

Congratulations! You are ready to log in and see the information on your children. Please look at "Understanding Powerschool – for Parents" to help you see what information is available.